## Welcome · Bienvenue · Willkommen · Benvenuto · ¡Bienvenido ·

This Quick Start Guide offers information to guide you through a successful Notebook Setup - Bienvenue dans le monde des utilisateurs de l'Ordinateur Portable Série N211U <sup>B</sup> Diese Gebrauchsanweisung fuer den Schnellstart bietet Informtion der Einfuehrung in die erfolgreiche Installation · Questa Guida di Inizio Rapido offre le informazioni per guidar voi attraverso di una Messa a Punto riuscita del Notebook . Esta guía rápida de comienzo le guiará para configurar exitosamente su ordenador portátil ·

## Setup • Installation • Installation • Messa a punto • Configuración • Setup •

- 1. Slides in battery · Installer la Batterie · Stecken Sie die neuen Batterien in den Lagerraum ein · Fa scorrere la Batteria e Deslice la nueva batería en la bahía e Plaats de batterij in de bay e
- 2. Connect to the AC power source . Brancher l'alimentation électrique . Anschiessen des netzadapters - Collegando alla Fonte di Corrente Alternata - Conectar los adaptadores de alimentaxión -Sluit aan op de AC stroombron o
- 3. Slide the cover latch in the direction of the arrows to open the LCD. Open the LCD panel to a comfortable viewing angle · Poussez le loquet et soulevez la panneau. Réglez la position du panneau sur un angle de visualisation confortable · Schieben Sie das Klappeschloss ein in die Richtung der Pfeile, um die LCD zu oeffnen. Oeffnen Sie die LCD-Bedienplatte fuer einem angenehmen Betrachtungswinkel · Faccia scorrere al scatto della copertura nel senso delle frecce per aprire il LCD. Apra il pannello del LCD ad un angolo comodo da visita - Deslice el pestillo de la cubierta en la dirección de las flechas para abrir la pantalla LCD. Abra la pantalla LCD hasta un ángulo de visión confortable « Schuif de vergrendeling van het deksel in de richting van de pijltjes om het LCD-scherm te openen. Zet het LCD-scherm in een comfortabele kijkhoek o
- 1. You can find one bundled Driver CD shown as follow · Vous trouverez le driver sur le CD montré ci-dessous, livré avec votre ordinateur <sup>B</sup> Sie finden die hier abgebildete Treiber-CD im Lieferumfang <sup>o</sup> Trovare il CD Driver allegato alla confezione, come segue <sup>o</sup> Puede encontrar un disco compacto de programas adherido como se muestra a continuación «

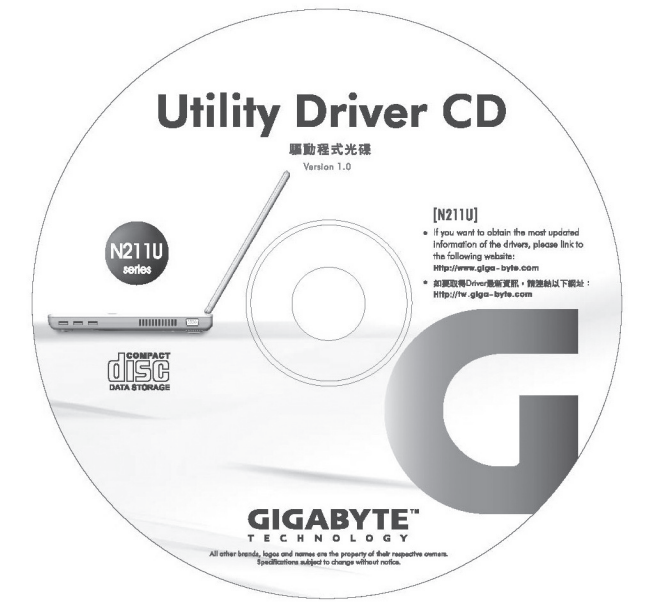

2. Put the CD into the CD-RW or DVD-RW (optional) Drive. It will get you through the Auto Run installation *D* Placer le CD dans le lecteur de CD (CD R-W) ou de DVD (DVDRW, optionnel). Son programme d'Exécution Automatique (Auto Run) installera de lui même les gestionnaires <sup>d</sup> Legen Sie diese CD in das optische Laufwerk. Es wird das Auto-Run Installationsprogramm ausgeführt · Inserire il CD nell'unità ottica. L'installazione si avvierà automaticamente - Ponga el disco compacto en la lectora. Este lo guiará hacia una instalación automática o

How to restore to the Factory Restore Point . Restaurer à partir du point de restauration d'Usine · So wird die Werkseitige Wiederherstellung vorgenommen • Come reinstaurare il punto di restauro di fabbrica • Cómo restaurar al punto de restauración de fábrica

4. Press the power button to turn on the power *a* Allumez l'ordinateur en appuyant puis en relâchant l'interrupteur d'alimentation « Druecken Sie auf die Stromtaste, um den Strom anzuschalten « Premi il tasto di alimentazione per accendere l'alimentazione - Pulse el botón de alimentación para encender el equipo · Druk op de aan/uit knop om de stroom aan te schakelen ·

Installing N211U Notebook Computer Device Drivers . Installer les Gestionnaires de Périphériques (Device Drivers) du Portable N211U · Installation der Gerätetreiber für das Notebook der N211U · Installare i lettori del computer portatile N211U · Instalación de los controladores de dispositivos del ordenador portátil N211U ·

If N211U Notebook Computer already have an operating system installed into your notebook computer, it is best to install the needed device drivers for using the built-in devices of your notebook computer. Before installing the drivers, check with your dealer first if they have already installed all the drivers along with the operating system.

Si votre ordinateur portable série N211U a déjà un système d'exploitation installé, il est préférable d'installer les gestionnaires de périphériques requis pour utiliser les périphériques intégrés dans votre ordinateur portable. Avant d'installer les gestionnaires, vérifiez d'abord auprès de votre revendeur s'ils n'ont pas déjà installé tous les drivers en même temps que le système d'exploitation.

- SI Falls das Notebook der N211U-Serie bereits mit einem Betriebssystem ausgestattet ist, sollten nun die benötigten Gerätetreiber installiert werden, die zur Nutzung der im Notebook integrierten Programme benötigt werden. Prüfen Sie zuerst, ob eine Treiberinstallation nötig ist, d.h., ob Ihr Händler dies bereits zusammen mit der Installation des Betriebssystems vorgenommen hat.
- Se il notebook N211U ha già un sistema operativo installato, è meglio installare i driver periferica necessari per usare le periferiche integrate del computer. Prima di installare i driver, controllare con il proprio rivenditore se questi sono già stati installati insieme al sistema operativo.

Si el operador portátil N211U tiene instalado un sistema operativo en el mismo, es mejor instalar los dispositivos necesarios e incorporarlos a el ordenador portátil. Antes de Instalar programas, primero asegúrese con su proveedor si los programas ya ha sido instalados en el sistema operativo.

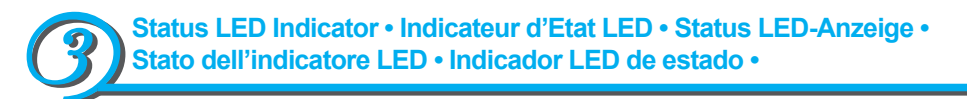

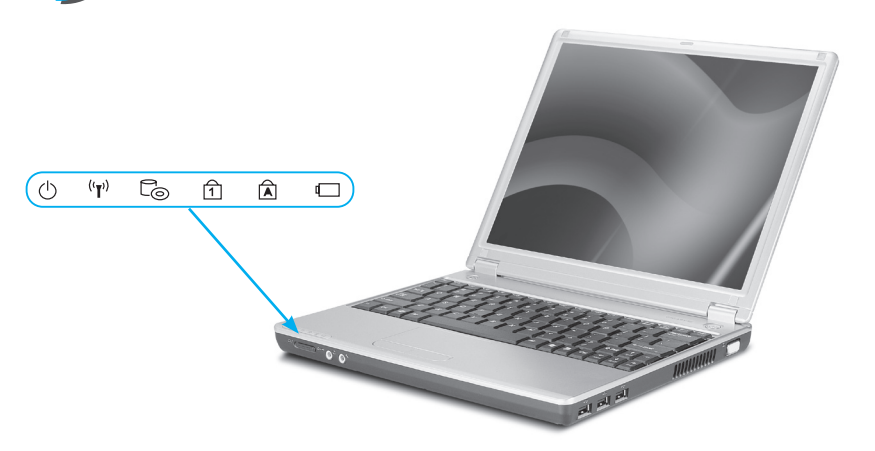

- Versorgung · Energia · Alimentation · Versorgung · Energia · Alimentación ·
- Vireless LAN o Témoin de Réseau Local Sans-fil o Wireless LAN o LAN wireless o LAN inalámbrica ·
- V CO ROM Drive ∘ Lecteur CD ROM ∘ CD ROM-Laufwerk ∘ Lettore CD ROM ∘ Unidad de CD ROM o
- Num LK . Num LK . Num LK . Numero LK . Bloqueo Núm
- J A Caps Lock · Touche Majuscule · Caps Lock/ Feststelltaste · Caps Lock · Bloqueo de mayúsculas
- N C Battery Status Indicator · Témoin de Batterie · Akkuanzeige · Indicatore batteria · Indicado de la batería o

The cME Console screen displays. This is the access screen for applications in the cME. • L'écran Console cME s'affiche. Il s'agit de l'écran d'accès aux applications cME. « Die cME Console wird angezeigt. Der Zugriff auf cME-Anwendungen erfolgt über diesen Bildschirm. · Il cmEconsole display è uno schermo d'accesso per applicazione in cME. <sup>¤</sup> Aparecerá la pantalla de la consola cME. Esta es la italla de acceso en la cME.

(restart/reset) it. · Mettre votre ordinateur sous tension. S'il est déjà allumé, le réinitialiser (réamorcer/redémarrer). • Starten Sie den Computer. Starten Sie den Computer neu (Reset), wenn er bereits läuft. <sup>D</sup> Accendete il computer. Se pronto per iniziare riavviate (restart/reset). · Encienda su ordenador. Si ya está funcionando, reinícielo. o

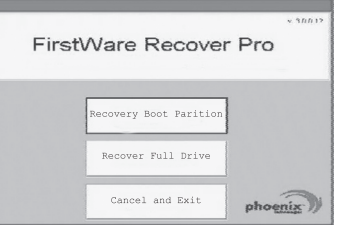

2. As soon as anything (logo, graphic, text) appears on the screen after boot-up, press and hold down the F9 key.

(Typically, F9 is the "hot key" that starts Recover Pro. Contact your PC manufacturer if this hot key does not work.) <sup>®</sup> Dès qu'un logo, graphique ou texte apparaît à l'écran après le redémarrage, appuyez sur la touche F9 (Typiquement F9 est la "touche rapide" pour lancer Recover Pro. Contactez votre revendeur si cette touche ne fonctionne pas.) et maintenez-la enfoncée. « Sobald nach dem Starten eine Anzeige auf dem Bildschirm erscheint (Logo, Grafik, Text), drücken Sie die F9 Taste, und halten Sie diese gedrückt. (Normalerweise fungiert die F9 Taste als "Hotkey" zum Starten von Recover Pro. Kontaktieren Sie Ihren PC Hersteller, falls dieser Hotkey nicht funktioniert.) <sup>®</sup> Non appena qualunque cosa appare sullo schermo (logo, grafico, testo) dopo averlo azionato, premere e tenere pigiato il bottone F9 (Caratteristicamente F) è una chiave importanteche incomincia Recover Pro. Contattate il vostro esperto se la chiave non funziona) <sup>o</sup> Apenas aparezca algo en la pantalla (logo, gráficos, texto) después del arranque, pulse y mantenga pulsada la tecla F9. (Normalmente, la tecla F9 es la "tecla cálida" para iniciar Recover Pro, el programa de restauración. Contacte al fabricante de su ordenador si esta tecla cálida no funciona). •

Your Phoenix cME Console opening screen may not match the one pictured here. The number of available applications varies. « L'écran d'ouverture de la Console cME de Phoenix peut être différent de celui présenté dans la figure. Le nombre d'applications disponibles varie. <sup>Die</sup> Phoenix cME Console-Anzeige auf Ihrem Computer stimmt eventuell nicht mit der hier gezeigten Anzeige überein. Eventuell gibt es Unterschiede in der Anzahl der verfügbaren Anwendungen. « Il vostro Phoenix cME Console d'apertura può non corrispondere con quello raffigurato qui. Il numero di applicazioni può variare. « La pantalla de apertura de la consola Phoenix cME puede ser diferente a la que se ve aquí. El número de las aplicaciones disponibles puede variar. •

Normally, your mouse will be functional when running FirstWare Recover Pro, and you can click to select options. If the mouse is not functioning, press the Tab key until the desired option is highlighted, and then press Enter to select it. • Normalement, la souris fonctionne pendant l'exécution de First-Ware Recover Pro, et vous pouvez cliquer pour sélectionner des options. Si la souris ne fonctionne pas, appuyez sur la touche Tabulation jusqu'à ce que l'option voulue soit en surbrillance, puis appuyez sur la touche Entrée pour la sélectionner. <sup>®</sup> Normalerweise ist die Maus beim Ausführen von FirstWare Recover Pro Funktionsfähig, und Sie können mit Ihr Optionen auswählen. Funktioniert die Maus nicht, drücken Sie zum Markieren der gewünschten Option die Tabulatortaste und zum Auswählen anschließend die Eingabetaste. • Normalmente il vostro mouse può essere funzinante mentre è funzionante il FirstWare. RecoverPro, e potete selezionare l'opzione desiderato. Se il mouse non è funzionante premete Tab fino ache l'opzione desiderata nnon si illumina e premere Enter per selezionarlo. • Normalmente, su ratón funcionará cuando ejecute el FirstWare Recover Pro, y puede hacer clic para seleccionar las opciones. Si el ratón no funciona, pulse la tecla Tab hasta que la opción deseada quede resaltada, y pulse Enter para seleccionar. •

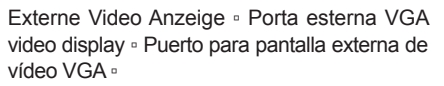

- 1 LCD Display screen · Ecran de Visualisation LCD □ LCD Display-Bildschirm □ Schermo in mostra LCD · Pantalla de LCD ·
- 2 Launch keys . Touches de Lancement . Schnellstart-Tasten · Chaive di lancio · Teclas de lanzamiento <sup>o</sup>
- 3 Keyboard · Clavier · Tastatur · Tastiera · Teclado **·**
- 4 Touchpad <sup>®</sup> Bloc à Effleurement (Touchpad) <sup>®</sup> ▫ Touchpad ▫ Touchpad ▫ Touchpad
- 5 Status LED Indicator · Indicateur d'Etat LED · Status LED-Anzeige · Stato dell'indicatore LED □ Indicador LED de estado □
- 6 Wireless LAN switch · Commutateur LAN de Communication Sans-fil - Wireless LAN
- Schalter · Accensione LAN senza corda · Conmutador de red inalámbrica -
- parleur/Casque d'écoute <sup>®</sup> Lautsprecher/ 7 Speaker/ Headphone jack · Prise Jack Haut-Kopfhörerbuchse · Microfoni/cuffie · Ficha de altavoz/auriculares ·
- 8 Microphone-in jack · Prise Jack Microphone ◦ Mikrofon-Eingangsbuchse ◦ Microfono incorporato ∘ Ficha de entrada del micrófono ∘
- 9 Power button . Bouton Interrupteur . Netztaste □ Pusante d'avviamento □ Botón de encendido
- 10 Touchpad buttos . Boutons du Touchpad . Touchpadtasten · Pulsanti del touchpad · Botones de la almohadilla táctil a

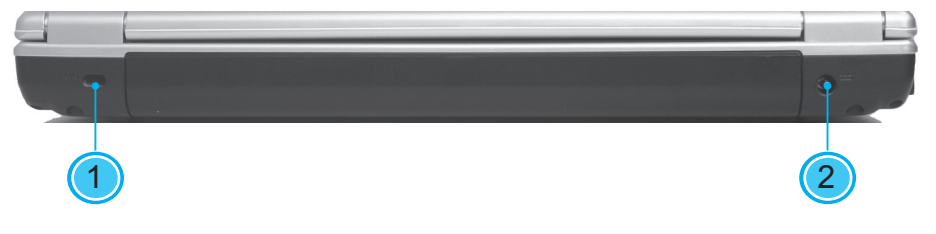

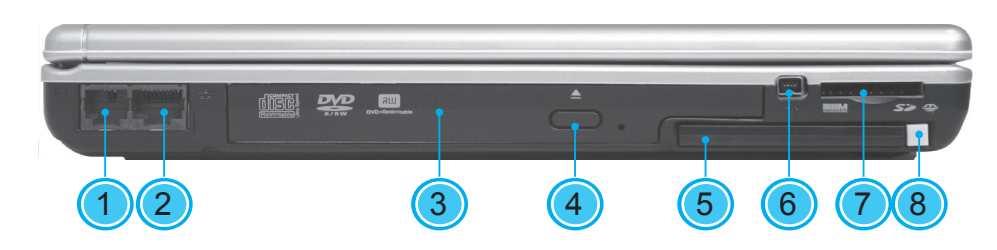

- 1 Modem port ∘ Port Modem ∘ Modem- Anschluss □ Porta modem □ Puerto de Módem □
- 2 LAN port □ Port d'Alimentation □ LAN-Anschluss <sup>□</sup> Porta LAN <sup>□</sup> Puerto de LAN <sup>□</sup>
- 3 Optical disk drive . Lecteur Optique . Optisches Laufwerk 。 Lettore disco ottico 。 Unidad de disco óptico o
- 4 Optical drive eject button *Bouton d'Ejection* du Lecteur Optique · Auswurftaste des optischen Laufwerks <sup>。</sup> Pulsanti d'emissione del lettore disco · Botón de Encendido ·
- 5 PC card Slot . Logement de Carte PC . PC
- Card Slot . Alloggiamento scheda PC . Ranura de la Tarjeta PC <sup>d</sup>
- 6 IEEE 1394 port · Port IEEE 1394 · IEEE 1394 Anschluss · Porta IEEE 1394 · Puerto de IEEE ▫ 1394
- 7 4-in-1 cards slot <sup>o</sup> Logement Cartes 4-en-1 □ 4-in-1 Cards Slot - Alloggiamento schede 4-in-1 o 4-en-1 Ranuras para Tarjetas o
- 8 PC Card Eject Button . Bouton d'Ejection de la Carte PC · 4-in-1 Cards Slot · Pulsante d' emissione carta ∘ Ranura de tarjetas 4 en 1 ∘

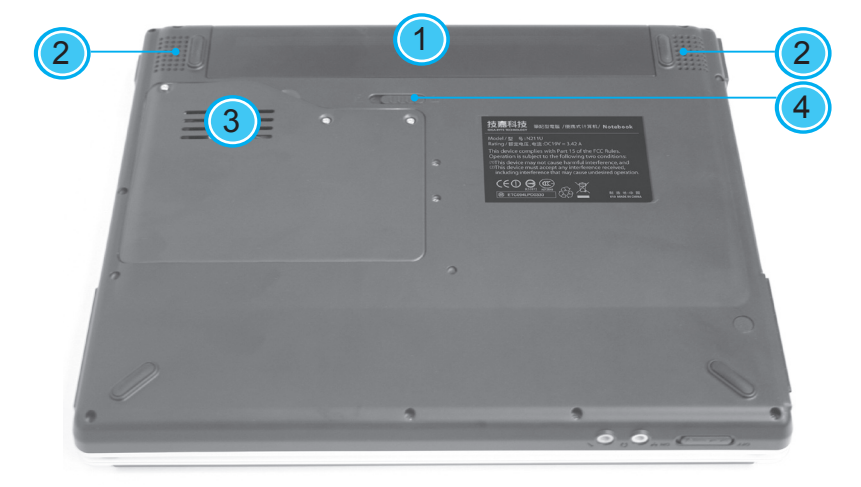

- 1 Battery Bay · Logement Batterie · Akkufach · Spazio per batteria · Área de pila ·
- 2 Speakers Haut-parleurs Lautsprecher Microfoni <sup>□</sup> Altavoces <sup>□</sup>
- 3 Fan Vent · Ventilateur de Refroidissement · Lüftungsöffnung · Apertura del ventilatore ·

## Ranura del ventilador o

4 Battery release latch · Loquet d'Extraction de la Batterie · Akku-Entriegelungslasche · Fermo di rilascio della batteria · Pestillo de Seguridad de la **Batería** 

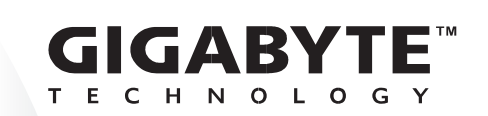

N211U Notebook

cedures, please consult the user manual included in your package or visit us at http://tw.giga-byte.com This Quick Start Guide is intended for use only as a quick reference. For more detailed information and pro-

L'utilisation de ce quide de démarrage rapide n'a d'autre but que de servir de référence rapide. Pour des informations et des procédures plus détaillées, veuillez consulter le guide de l'utilisateur inclus dans le carton de votre ordinateur portable ou visitez notre site sur http://tw.giga-byte.com

Diese Schnellstart-Gebrauchsanweisung dient als eine schnelle Einsichtnahme. Informieren Sie sich durch die Gebrauchsanweisung im Paket ueber die detaillierte Information und Ablaefe. Oder besuchen Sie uns bei http://tw.giga-byte.com

Questa Guida di Inizio Rapido è intesa per uso soltanto come riferimento rapido. Per le informazioni e le procedure più dettagliate, consulti prego il manuale di utente incluso in vostro pacchetto o visiti noi a http:// tw.gigabyte.com

imientos, consulte el manual del usuario incluido en su paquete o visítenos en http://tw.giga-byte.com Esta guía está destinada a ser una referencia rápida, para más detallada información acerca de los proced**Quick Installation Guide v1.0** 

- $\bullet$  English
- · Français
- Deutsch
- · Italiano
- Español

Apgrade Your Life"

**The Outside of N211U Notebook Computer • Présentation Extérieure de l'Ordinateur Portable N211U • Ein Blick auf das Das Notebook der N211U • L'esterno del computer portatile N211U · Parte exterior del ordenador portátil N211U ·** 

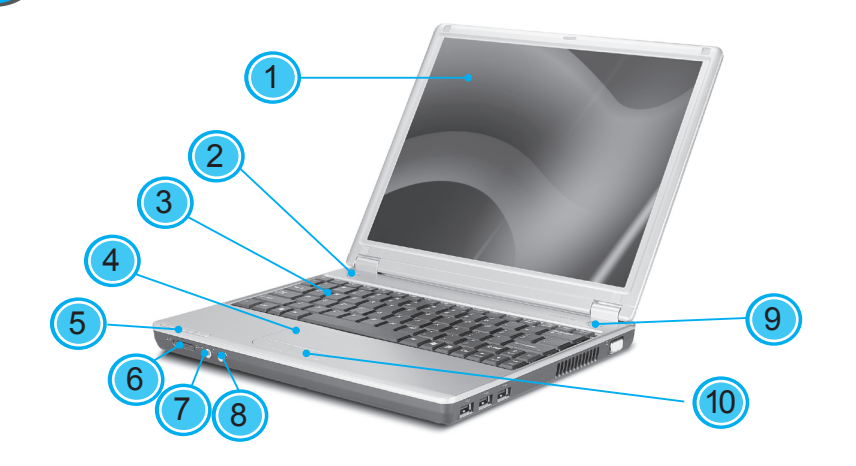

- $\mathbb{R}$ **ET GE GE**  $\left( 2 \right)$
- 1 USB port · Port USB · USB-Anschluss · Porta USB ∘ Puerto de USB ∘ 2 VGA External Video Display Port o Port VGA d'
- Affichage Vidéo Externe <sup>®</sup> Anschluss für VGA

- 1 Kensington Lock Slot · Port de Sécurité Kensington · Loch für Kensingtonschloss · Emissione chiusura Kensington <sup>e</sup> Ranura para candado Kensington o
- 2 Power Port . Bouton Interrupteur . Netzbuchse □ Porta d'accensione □ Puerto de alimentación ▫